# **Section 5 – Late Starters, Leavers and Funding Amendments**

### **A - Late Starters / Leavers – whilst the Funding Actuals are open**

Existing records can be amended and new children added right up until the Funding Actuals are closed in readiness to prepare your final payment. Please make sure, if you add or amend anything in your Portal that you click, the **Save** button and then **Send Claim** ensuring you receive the **Submission Successful** message

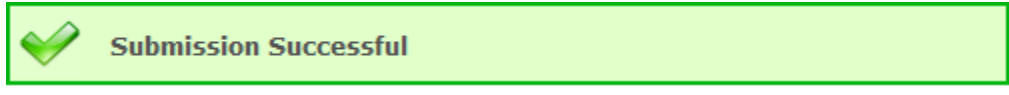

- 1. Late Starter –You can add a new child by following the instructions detailed in Section 4 Headcount submission
- 2. Leavers You can update the child's 'End Date' and 'Weeks Attended in Term' by following the instructions detailed in Section 4 – Headcount submission

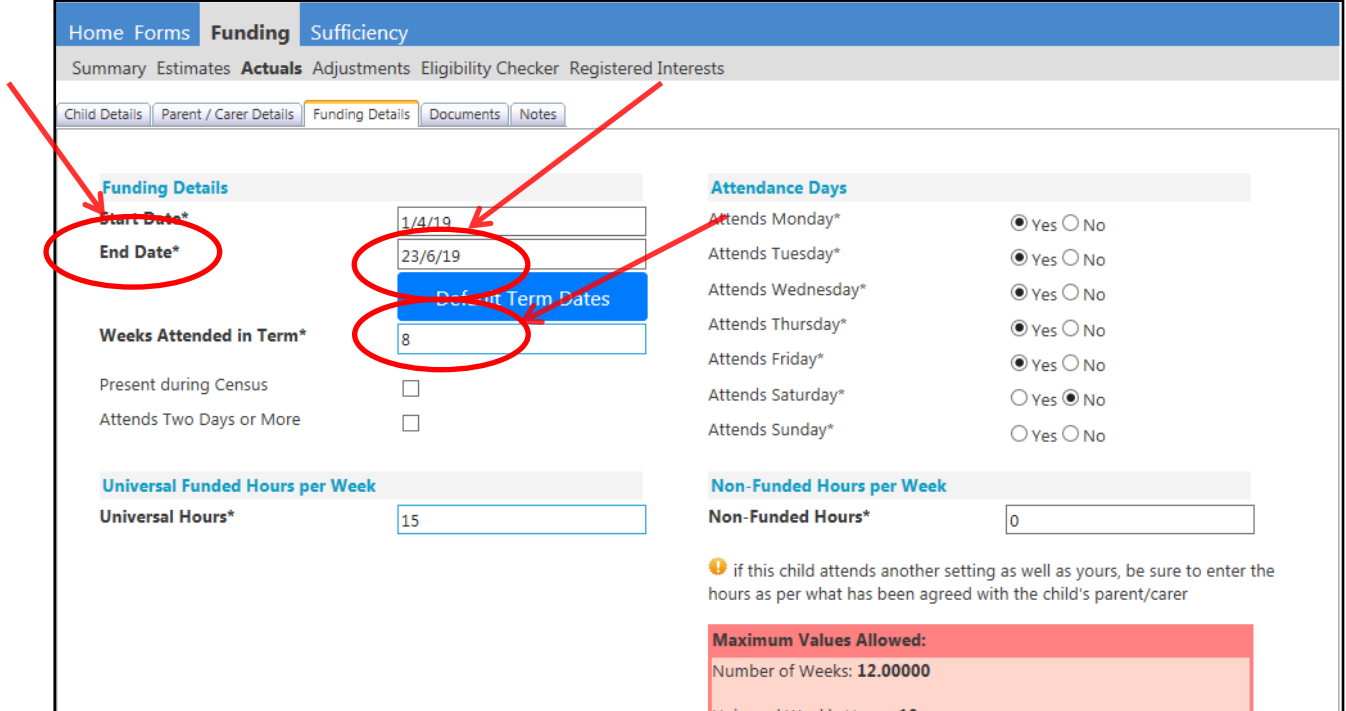

3. For any other changes, e.g. increasing / reducing hours you should send an email to the Funding Team via the Provider Portal – see below:

## **B - Adjustments – How to submit Funding Adjustments - Increase / Decrease of Hours**

- 1. Log in to the Synergy FIS Provider Portal
- 2. Select the Funding tab from the top of the page

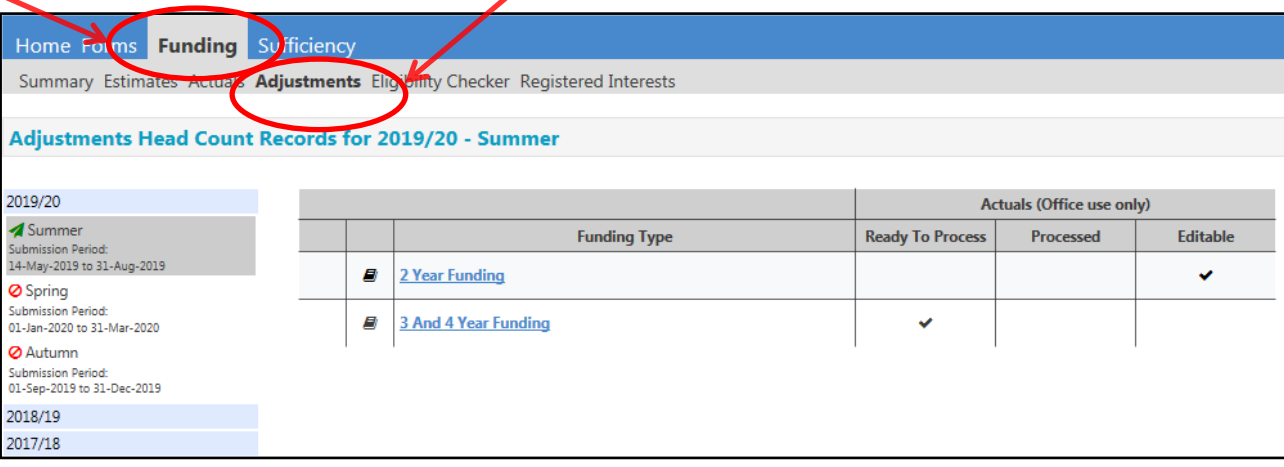

- 3. Select Adjustments
- 4. Select the Term and Funding Type that you need to submit an adjustment for

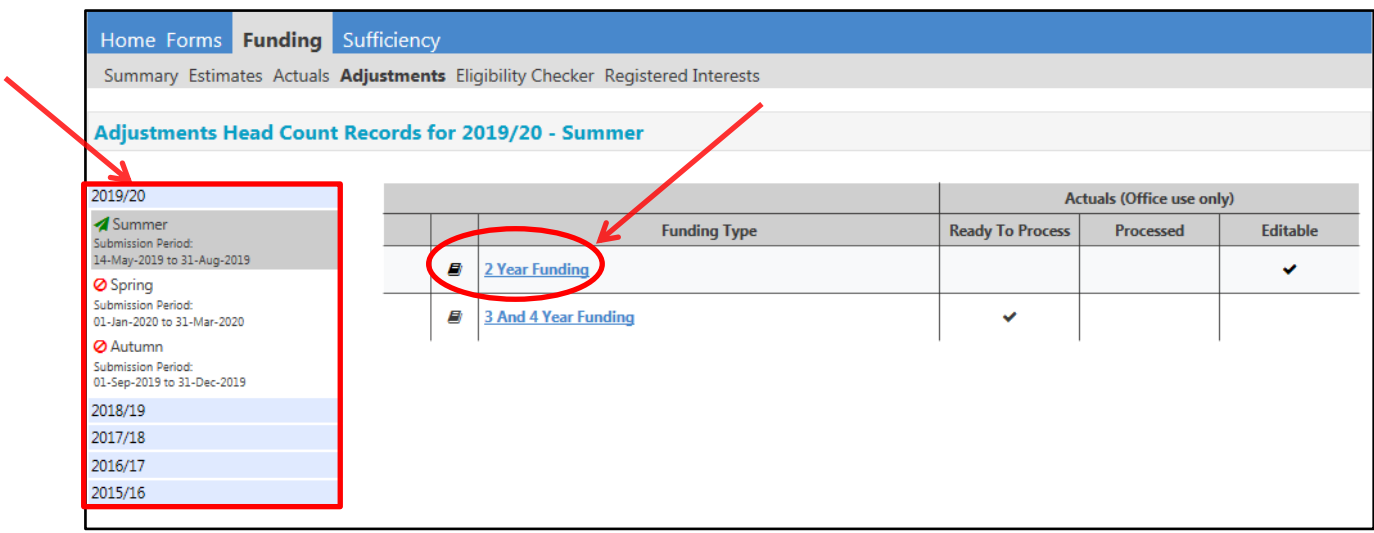

5. Click the Send Email Button

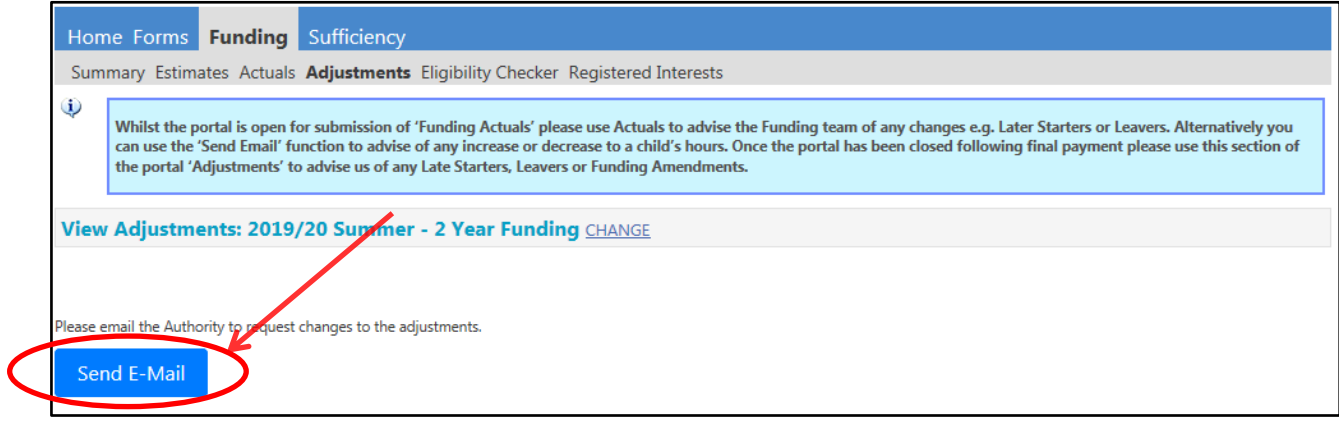

6. Complete the email template ensuring all boxes marked with an asterisk \*

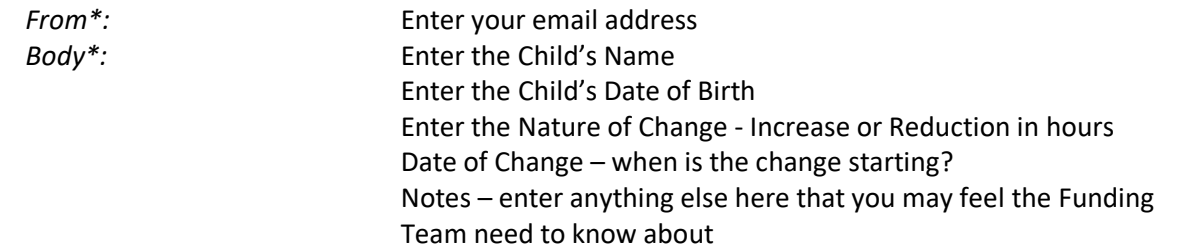

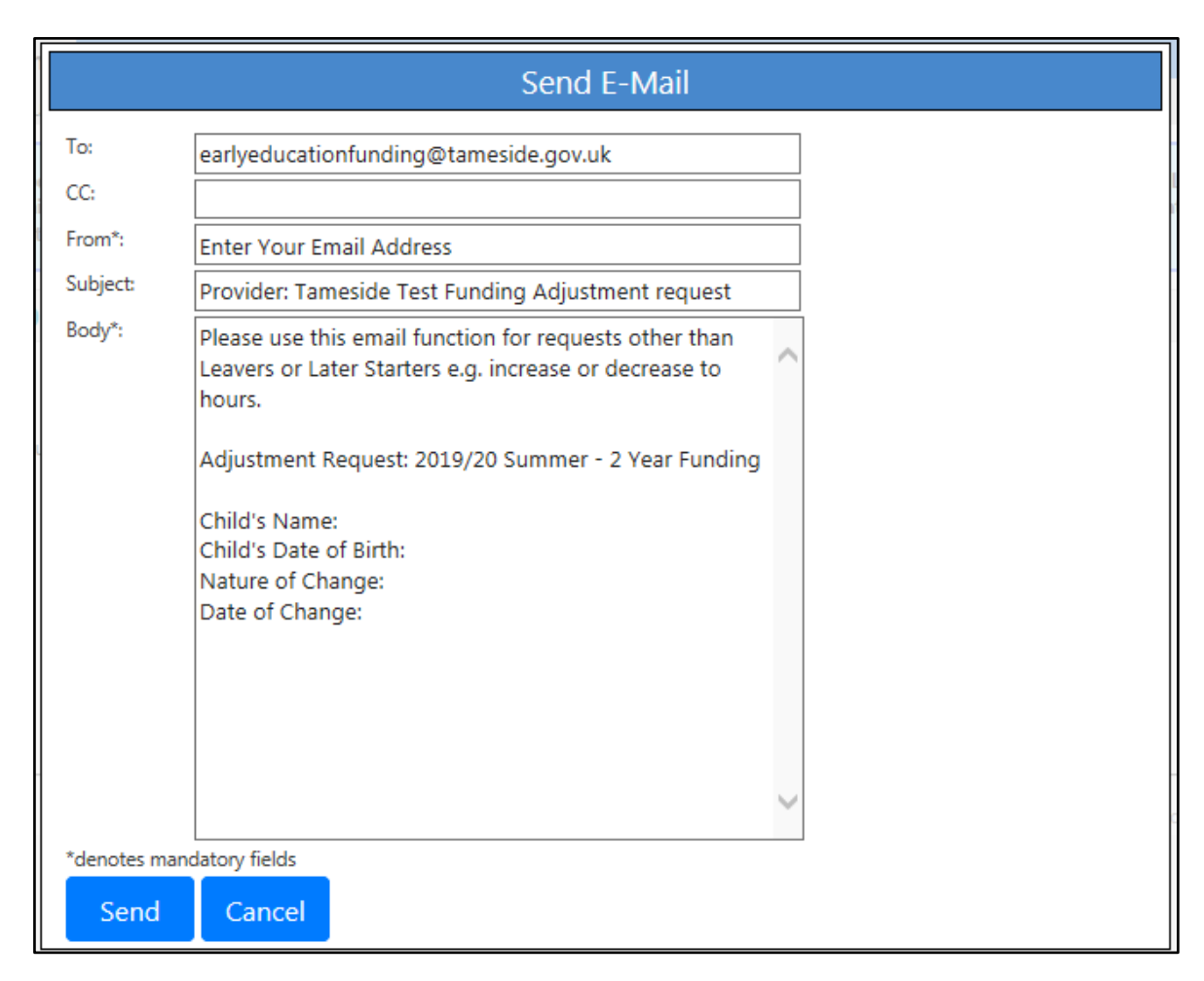

7. Click Send – the following message will appear if your email submission is successful

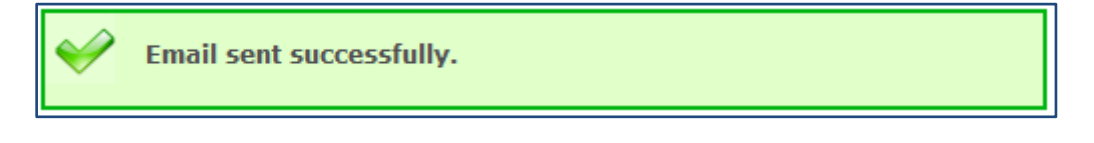

8. Log out

## **C - Late Starters / Leavers and Funding Adjustments – after the Funding Actuals have closed**

All Adjustments must be submitted within the deadline date provided by the Funding Team for each term.

- 1. Log in to the Synergy FIS Provider Portal
- 2. Select the Funding tab from the top of the page and then select Adjustments
- 3. Select the Year / Term and Funding Type that you need to submit an adjustment for

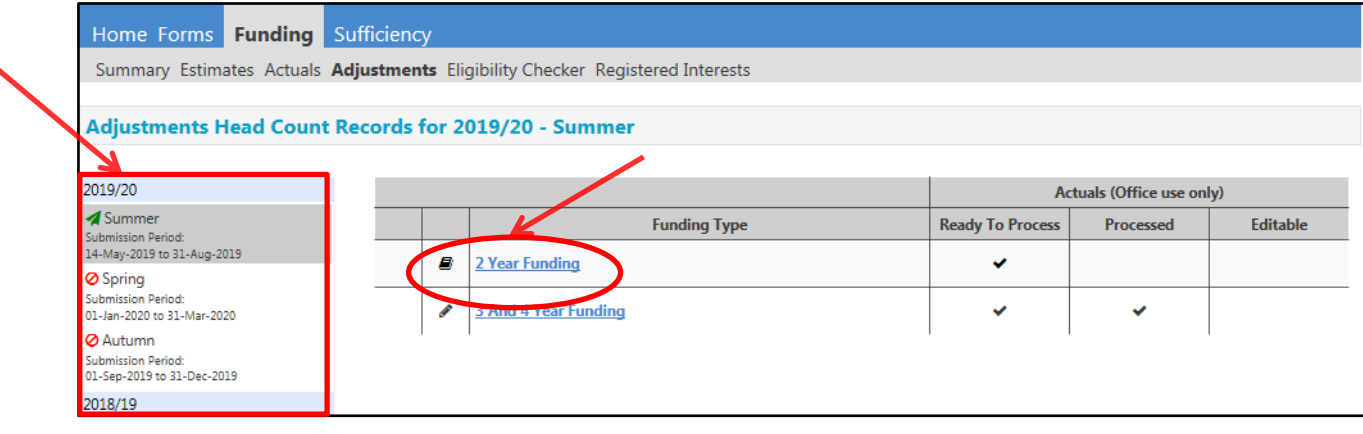

#### 4. Late Starter –To add a late starter click Add Child

丶

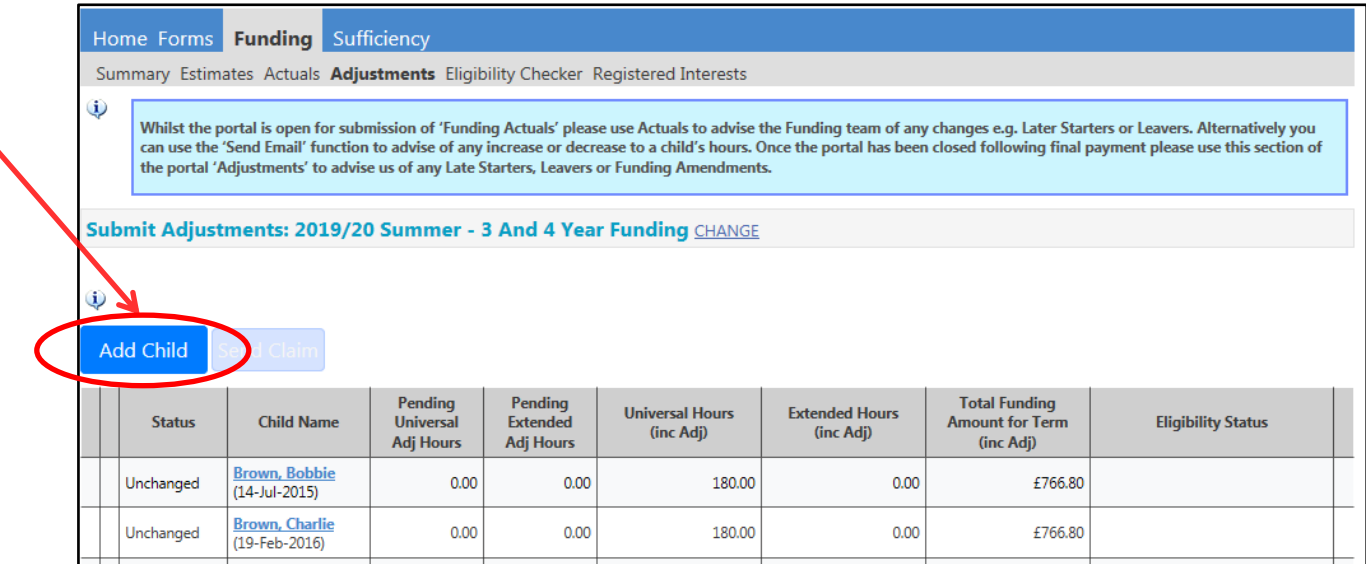

5. Complete all the information in the Child Details tab

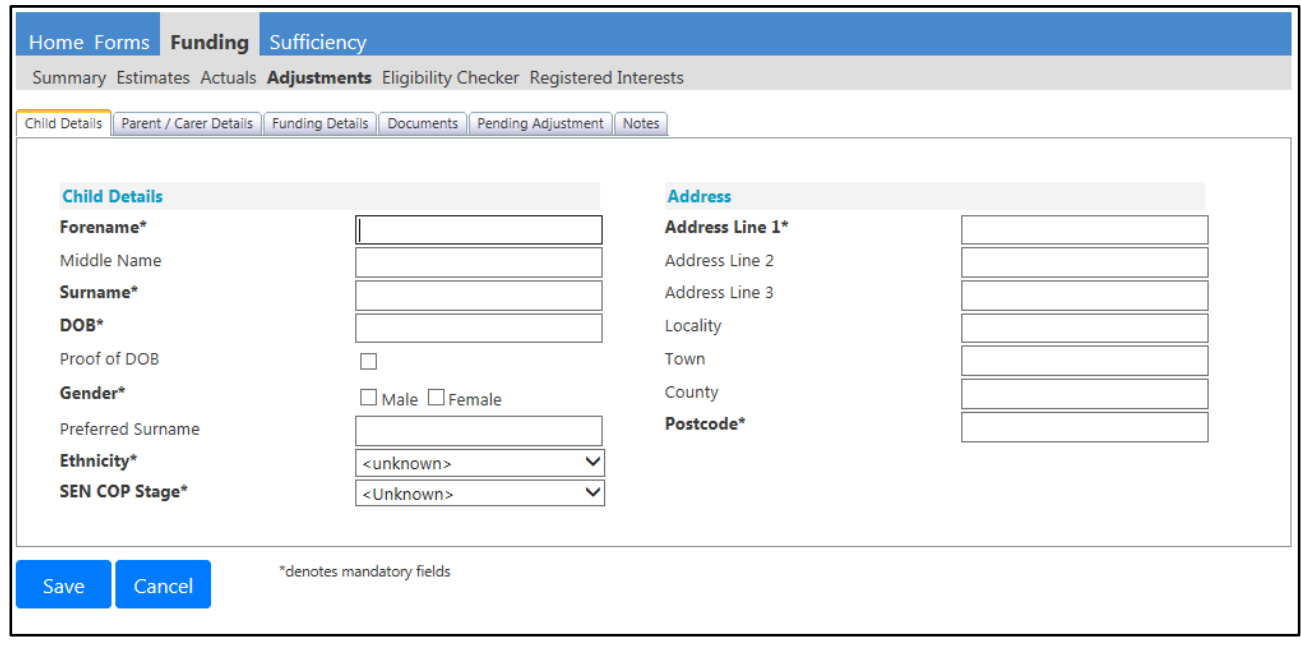

Any field with an asterisk \* is mandatory and must be completed. It is important that this information is recorded accurately.

The child's name must be recorded as it appears on the Date of Birth evidence as sighted (Birth Certificate, Passport or Red Health Book).

Please ensure that the DOB check box is ticked if you have sighted DOB evidence. **If you have not seen any evidence then a funding claim should not be submitted.**

- 6. If necessary complete the details in the Parent / Carer details tab (for EYPP or 30 Hours) and ensure that you have ticked the appropriate permission.
- 7. Complete the Funding Details tab ensuring that you enter the correct funding start and end for the child as detailed in Section 4 – Headcount.

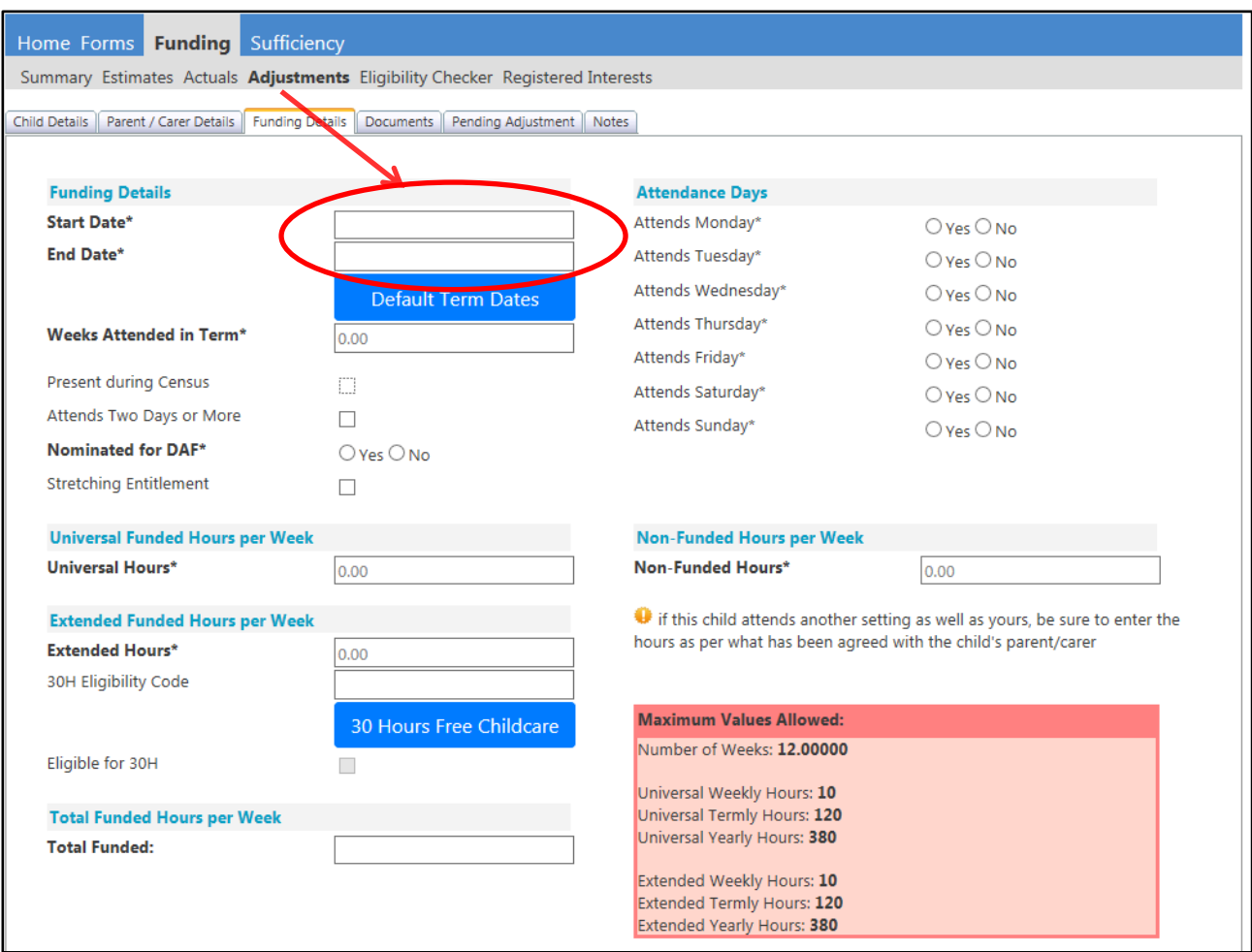

8. Complete the Pending Adjustments Tab. Enter the correct number of hours and select More Hours in Universal / Extended or both (e.g. 6 weeks @ 15 hours = 90 hours). In the Reason box you should enter, 'Late Starter' and the funding start date e.g. 'Late Starter – 12/6/18'. Please use the Notes tab to record any other comments.

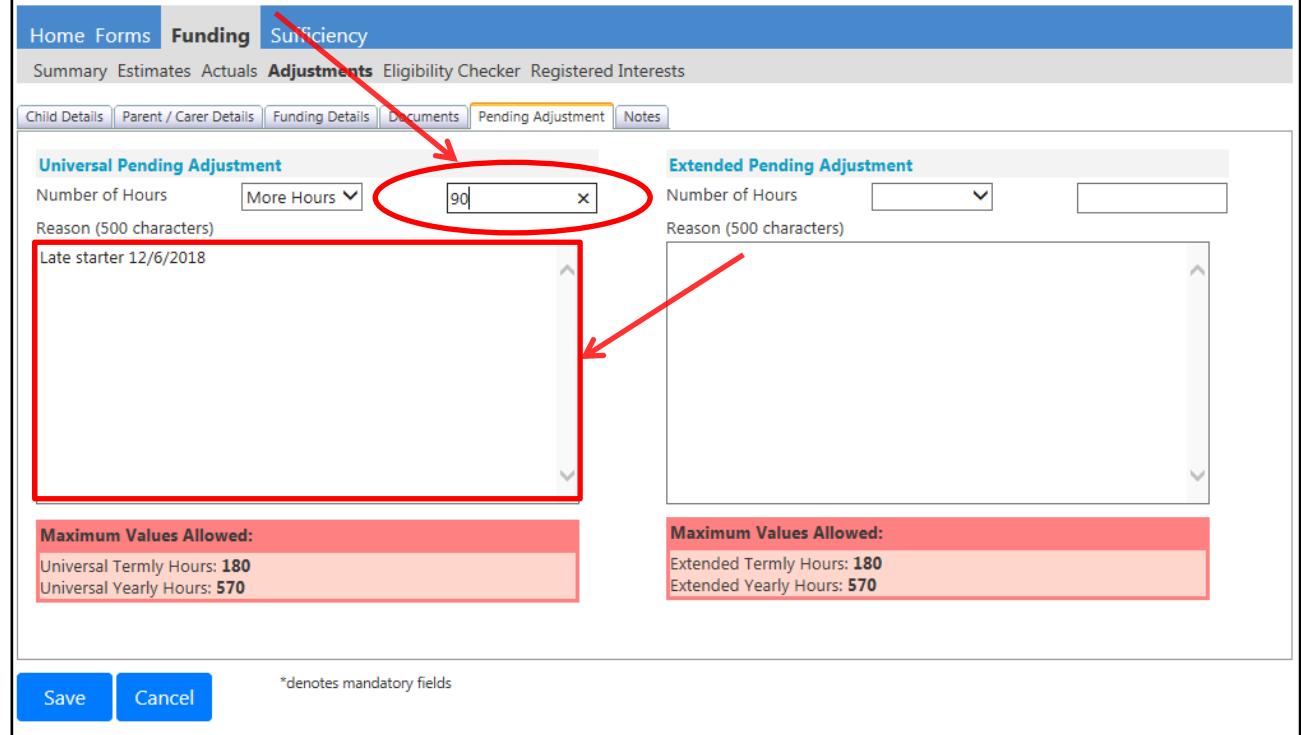

In the notes tab you should record how the child receives their funding during each week e.g. 3 x 5 hrs, 5 x 3 hrs, M-6, T-6, and W-3. You may also record any useful information relevant to the

child's funding claim if appropriate. Please keep your notes brief and **do not** include the child's name in the notes

- 9. Once you are satisfied that the record has been fully completed click Save
- 10. Repeat this process for each new child you wish to add
- 11. When all Late Starters are fully input and checked select Send Claim the following message will appear if your submission is successful

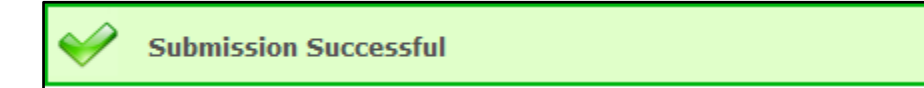

12. Leaver –To update a child's record to show they have left your setting early prior to receipt of the total funding claimed click on the child's name

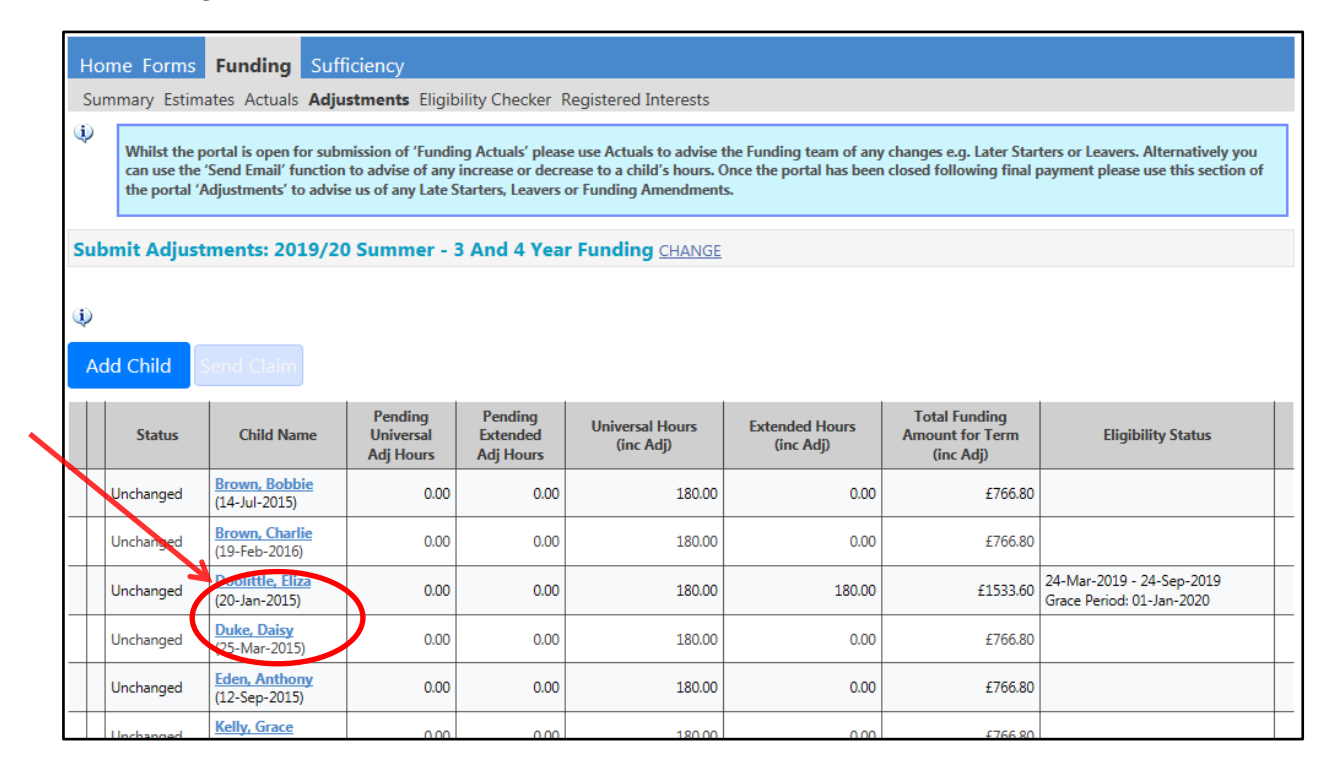

Complete the Pending Adjustments Tab. Enter the correct number of hours and select Less Hours in Universal / Extended or both (e.g. 6 weeks @ 15 hours = 90 hours). In the Reason box, you should type 'Left' and add the funding end date e.g. Left – 14/6/19. Please use the Notes tab to record any other comments

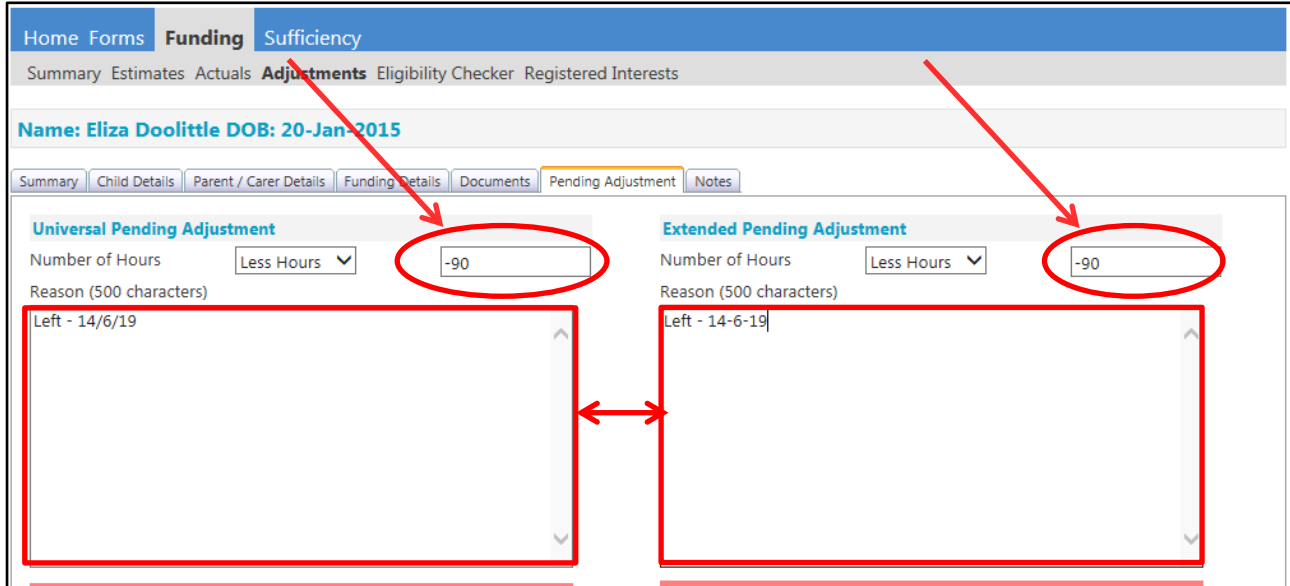

13. Click into the Funding Details Tab and amend the Funding End date

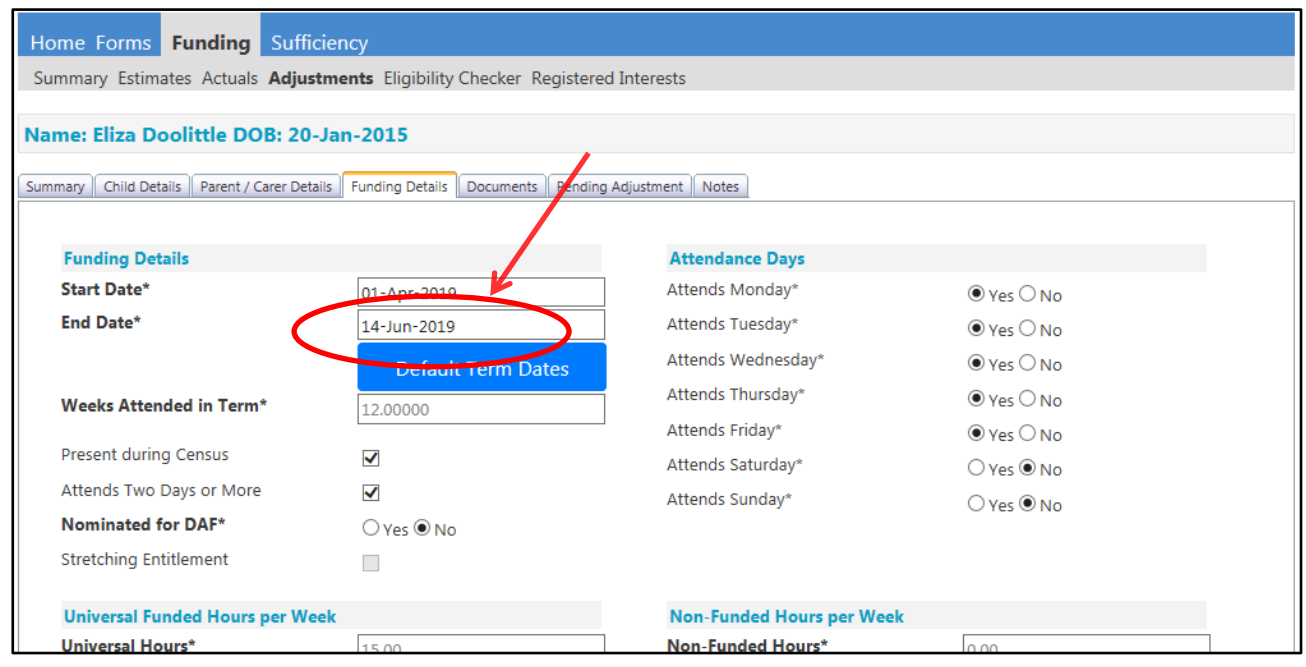

In the notes tab you should record any useful information relevant to the child's funding claim if appropriate e.g. moved to school nursery, or moved out of area

- 14. Once you are satisfied that the record has been fully completed click Save
- 15. Repeat this process for each Leaver you need to update
- 16. When all Leavers are fully input and checked select Send Claim the following message will appear if your submission is successful

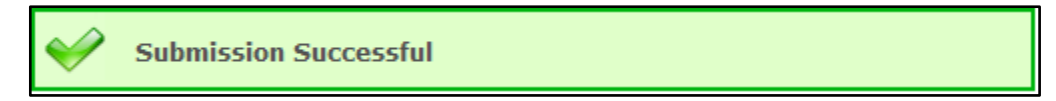

17. Funding Amendments to Increase / Reduce Hours –To increase or decrease a child's funded hours click on the child's name to edit:

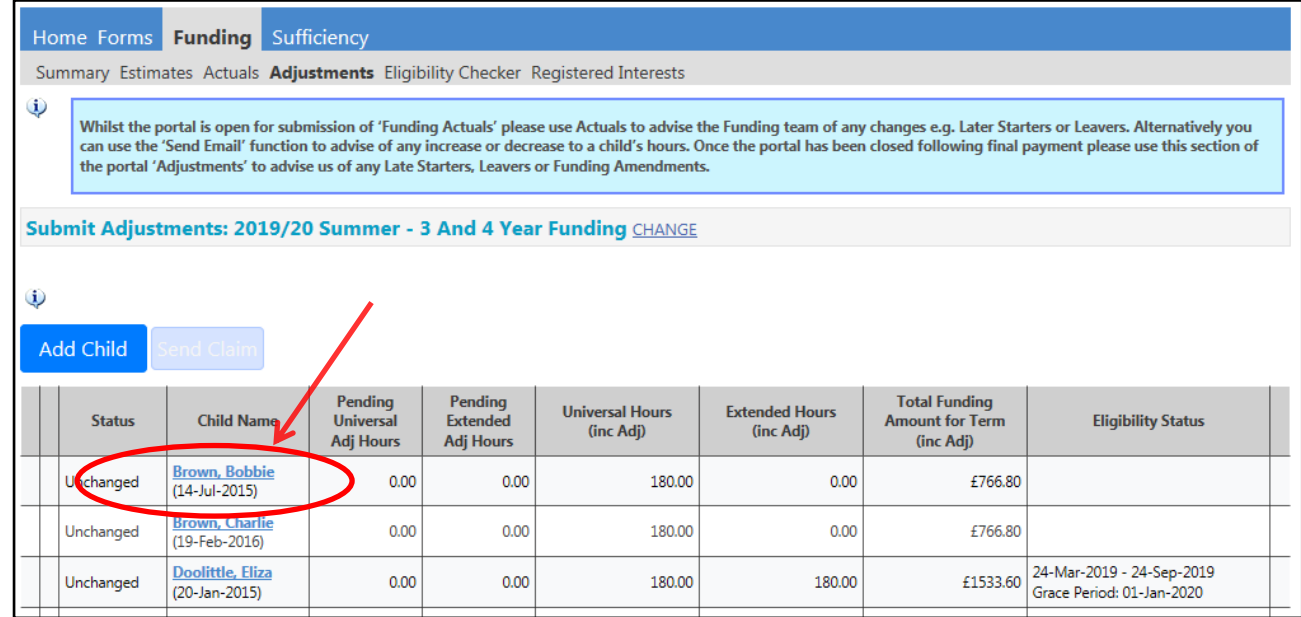

18. Complete the Pending Adjustments Tab with the number of funded hours you are claiming / returning for the child. For an increase in hours, select 'More Hours' from the drop down box and for a decrease in hours, select 'Less Hours'. Please see the examples below:

**Example 1** - A child increasing their Universal hours from 12 to 15 funded hours from 10/6/19. This is an additional 3 hours per week for 6 weeks and would be entered as 18 hours In the Reason box, type 'Increased hours from XX to XX' and add the date of the change e.g. 'increased hours from 12 to 15 – 10/6/19'. Please record the new funding attendance for the child e.g. 3 x 5 hrs, 5 x 3 hrs, M-6, T-6, and W-3. You may also record any useful information relevant to the child's funding claim if appropriate. Please keep your notes brief and **do not** include the child's name in the notes.

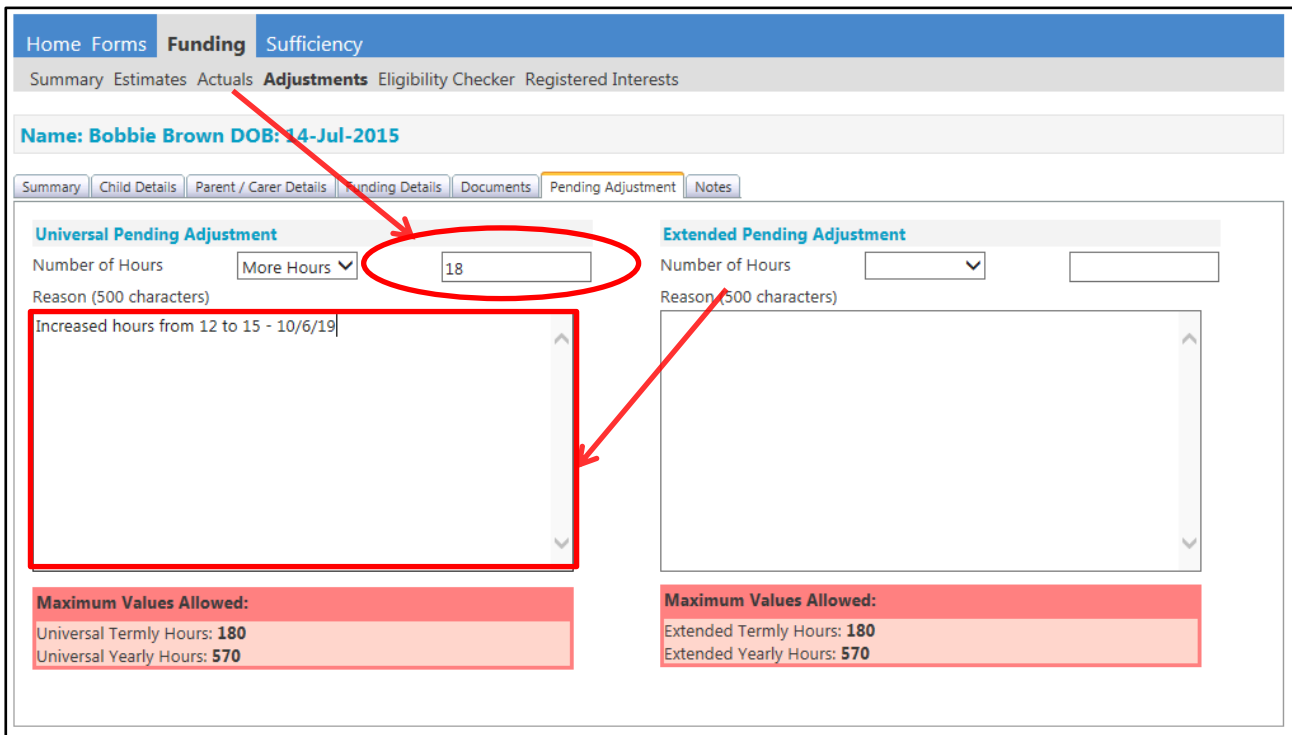

**Example 2** – A child increasing both their Universal and Extended hours from 24 to 30 funded hours per week from 10/6/19. This is an additional 3 Universal hours and 3 extended hours per week for 6 weeks and would be entered as 18 hours in the Universal Pending Adjustment box and 18 hours in the Extended Pending Adjustment box.

In each Reason box, you should type 'Increased hours from XX to XX' and add the date of the change e.g. 'increased hours from 12 to  $15 - 10/6/19'$ . Please record the new funding attendance for the child e.g. 3 x 10 hrs, 5 x 6 hrs, M-8, T-8, W-8 and Th - 6. You may also record any useful information relevant to the child's funding claim if appropriate. Please keep your notes brief and **do not** include the child's name in the notes.

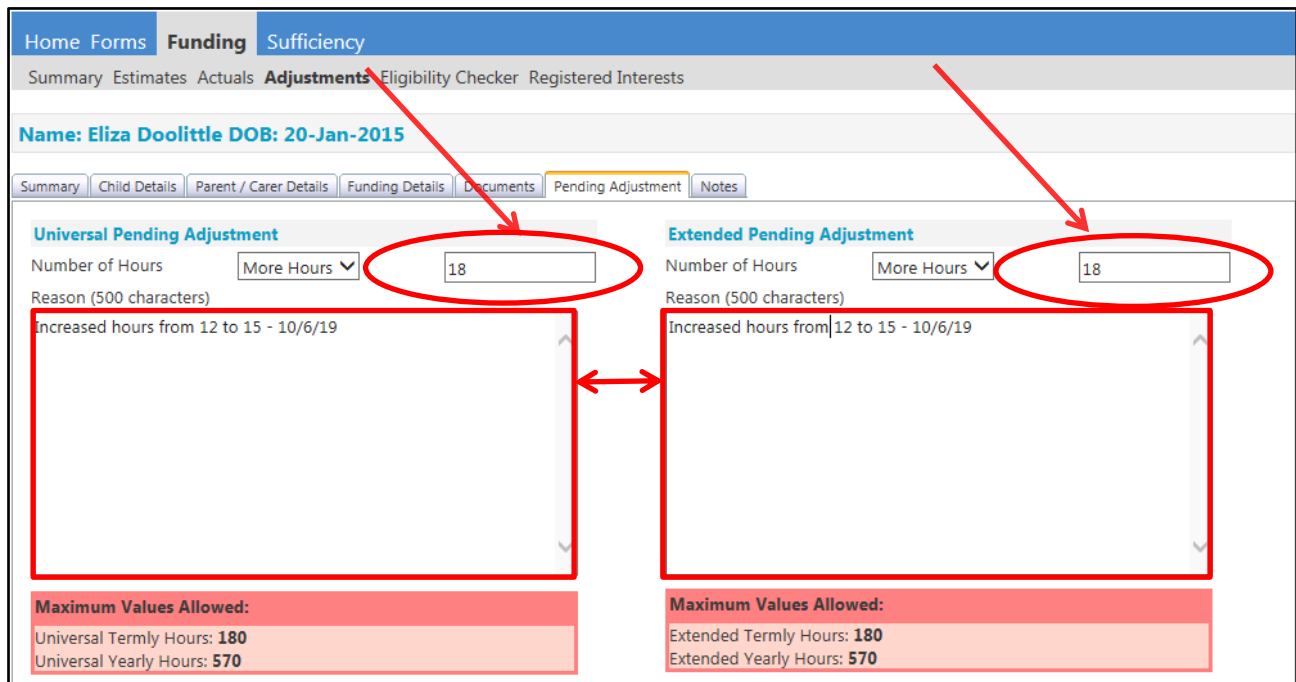

**Example 3** – A child decreasing their funded hours from 15 to 10 from 10/6/19. This is a reduction of -5 hours per week for 6 weeks and would be entered as -30 hours

In the Reason box, type 'Decreased hours from XX to XX' and add the date of the change e.g. 'Decreased hours from 15 to 10 – 10/6/19'. Please record the new funding attendance for the child e.g. 3 x 5 hrs, 5 x 3 hrs, M-6, T-6, and W-3. You may also record any useful information relevant to the child's funding claim if appropriate. Please keep your notes brief and **do not** include the child's name in the notes.

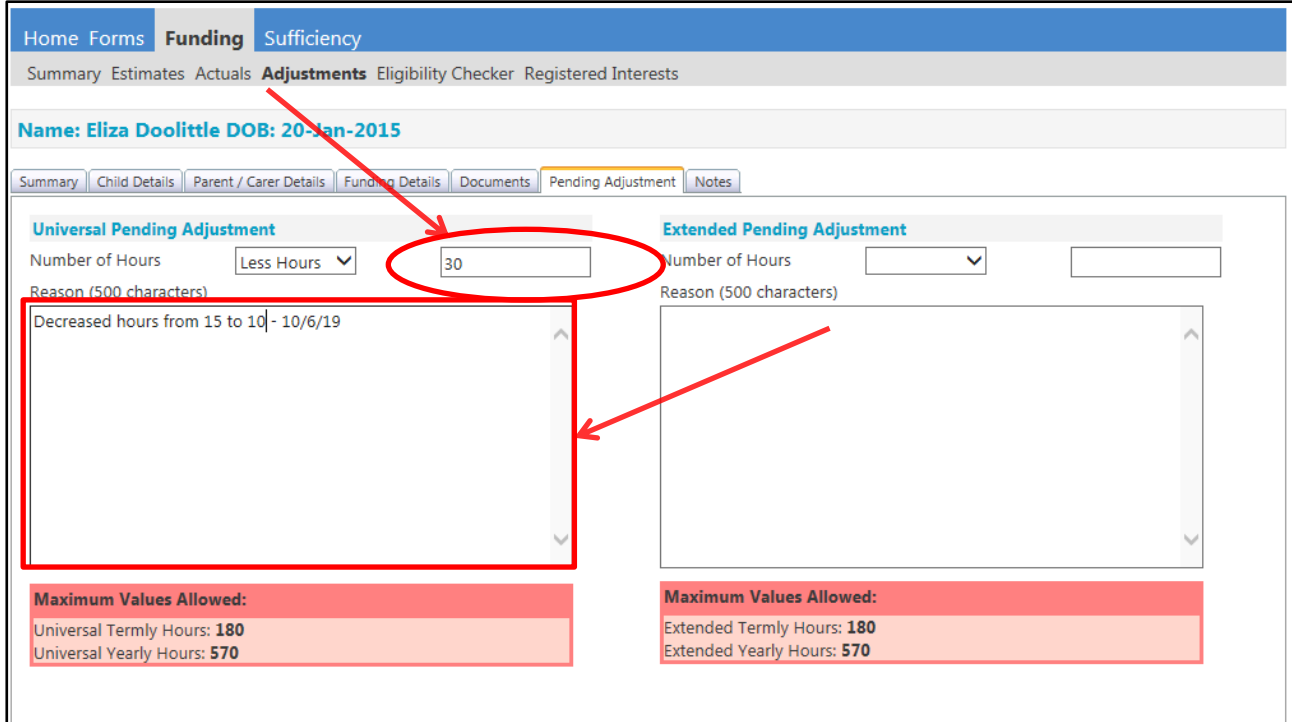

**Example 4** – A child decreasing both their Universal and Extended hours from 30 to 20 funded hours per week from 10/6/19. This is a reduction of -5 Universal hours and -5 extended hours per week for 6 weeks and would be entered as -30 hours in the Universal Pending Adjustment box and -30 hours in the Extended Pending Adjustment box.

In each Reason box, type 'Decreased hours from XX to XX' and add the date of the change e.g. 'Decreased hours from 15 to 10 – 10/6/19'. Please record the new funding attendance for the child e.g. 3 x 5 hrs, 5 x 3 hrs, M-6, T-6, and W-3. You may also record any useful information relevant to the child's funding claim if appropriate. Please keep your notes brief and **do not** include the child's name in the notes.

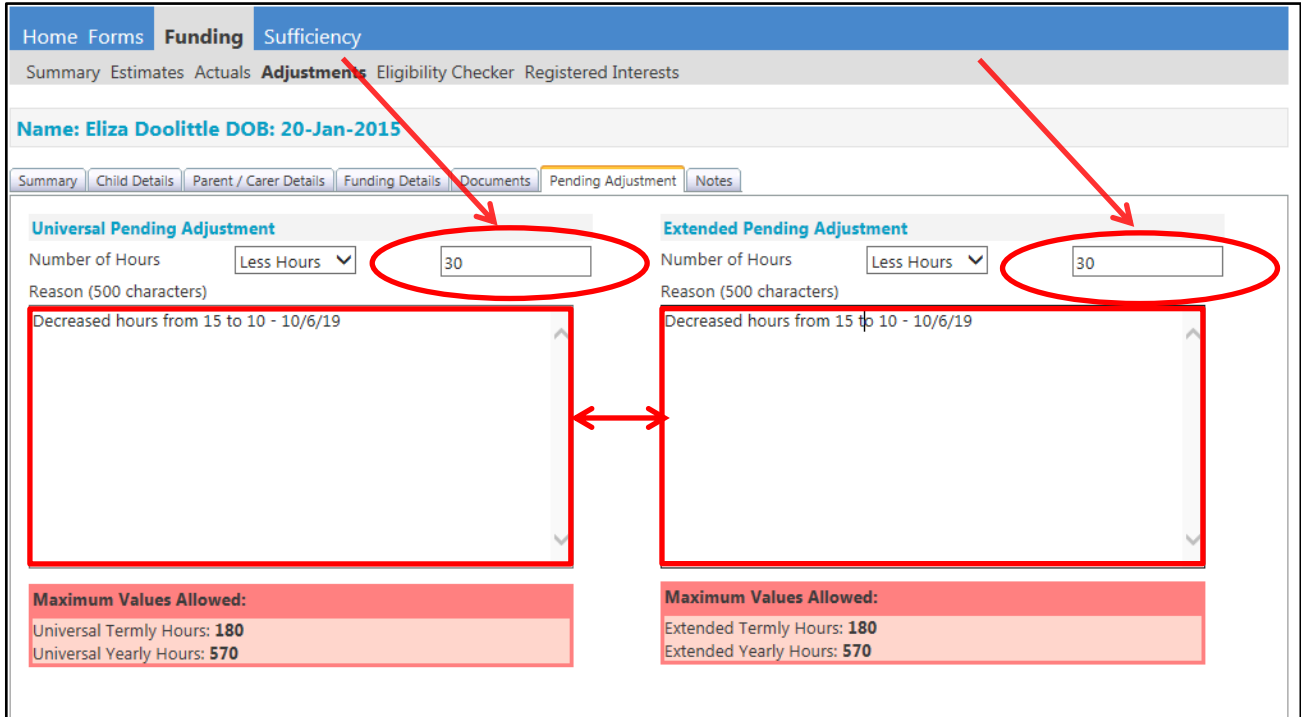

- 19. Once you are satisfied that the record has been fully completed click Save
- 20. Repeat this process for each Funding Amendment you need to update
- 21. When all Funding Amendments are fully input and checked select Send Claim the following message will appear if your submission is successful

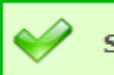

**Submission Successful** 

22. Please see the table of statuses shown in the funding adjustments to assist you as part of your checking process:

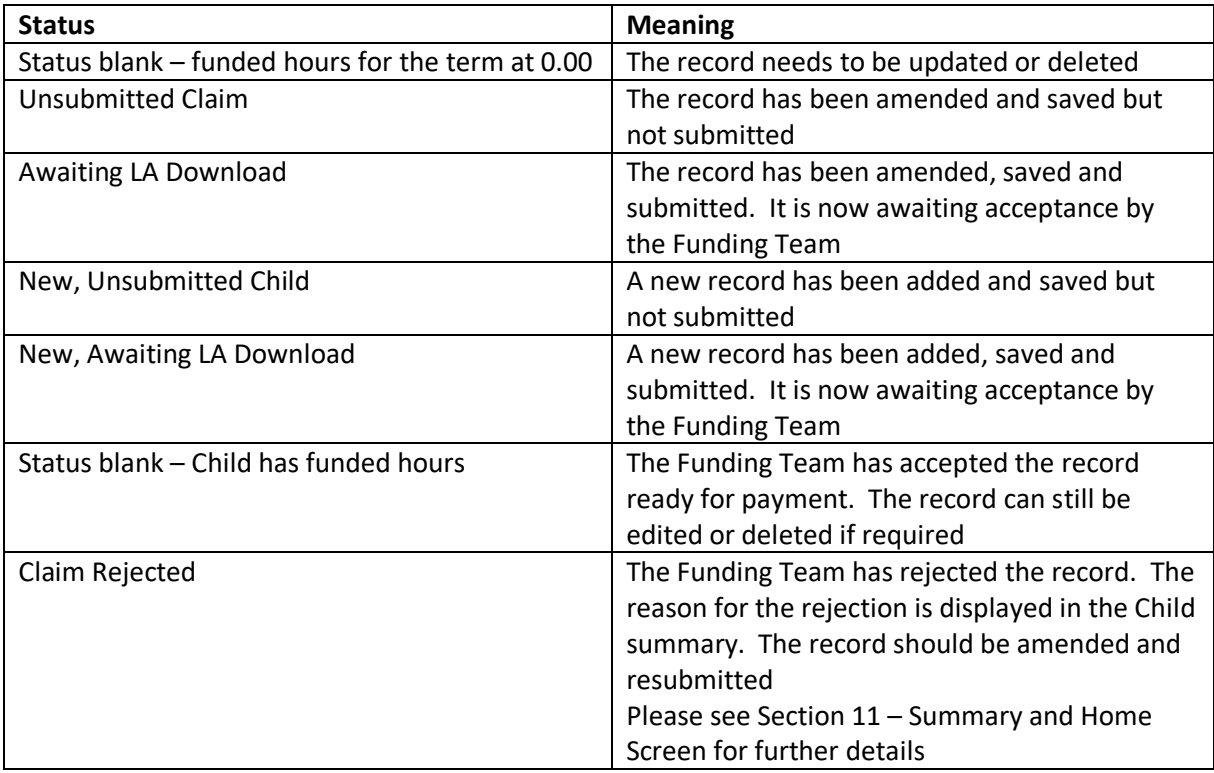

### **D - Adjustments – How to view your submitted adjustments**

Any Adjustment received before the closure of the headcount will be paid with the Final payment for that term, any Adjustments that have been submitted after the headcount has been closed are paid with the Estimate payment for the following term.

- 1. Log into the Synergy Provider Portal
- 2. Select the Funding Tab from the top of the page
- 3. Select Adjustments
- 4. Select the Year / Term and Funding Type that you wish to view

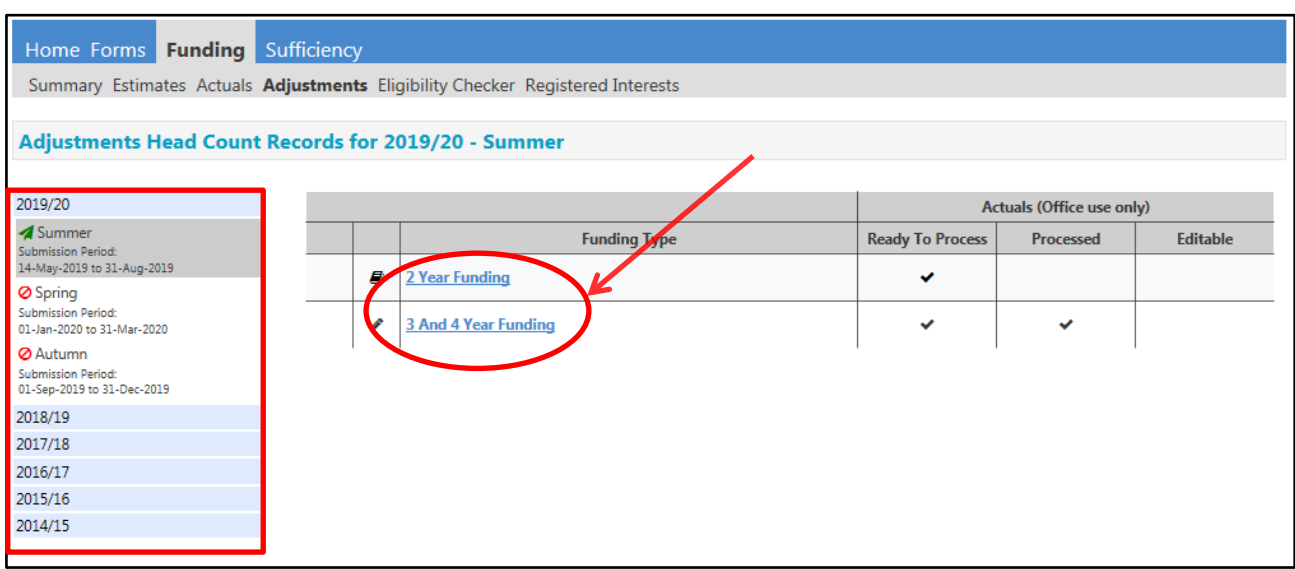

The screen will show a summary and total payment amount for 'Paid' adjustments with the payment date and 'Not Paid'.

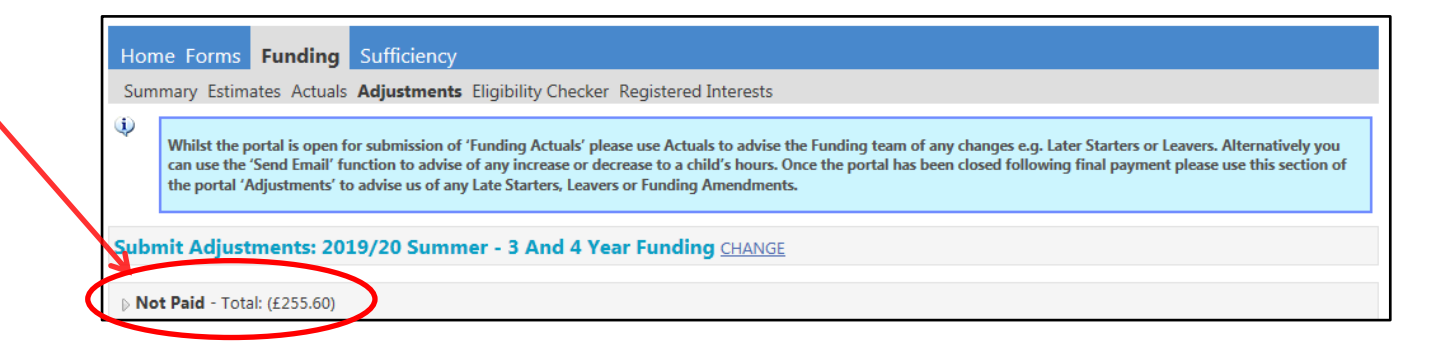

Click on the small arrow to expand this section for a breakdown of each adjustment – see below

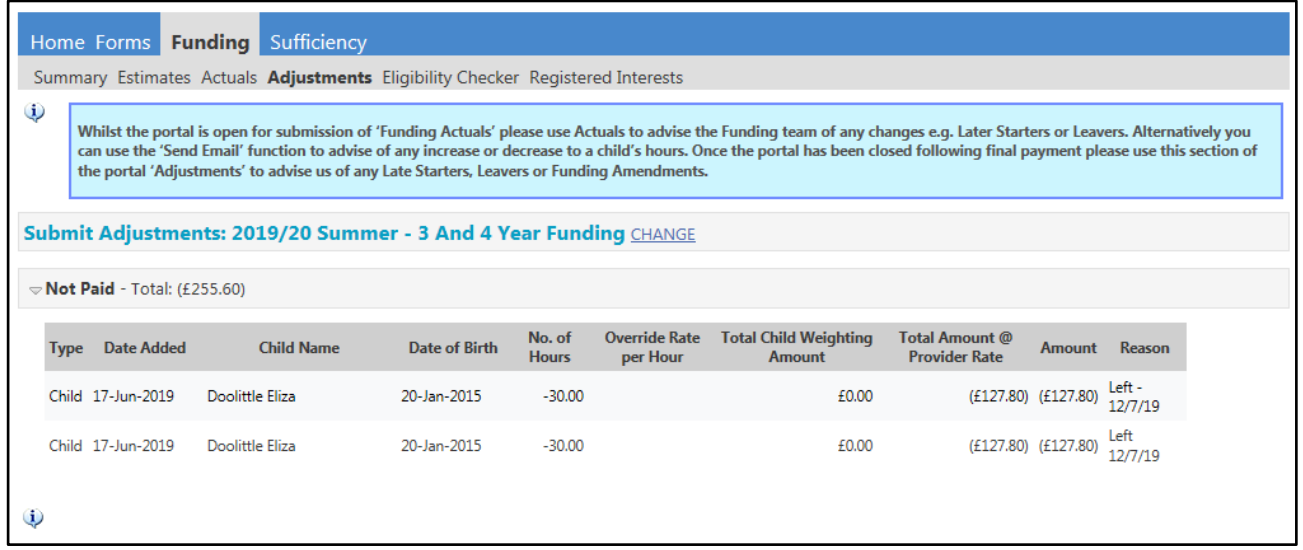

**Please note:** Adjustments that have not yet been accepted by the Funding Team will show in the Pending Universal Adj Hours or Pending Extended Adj Hours section:

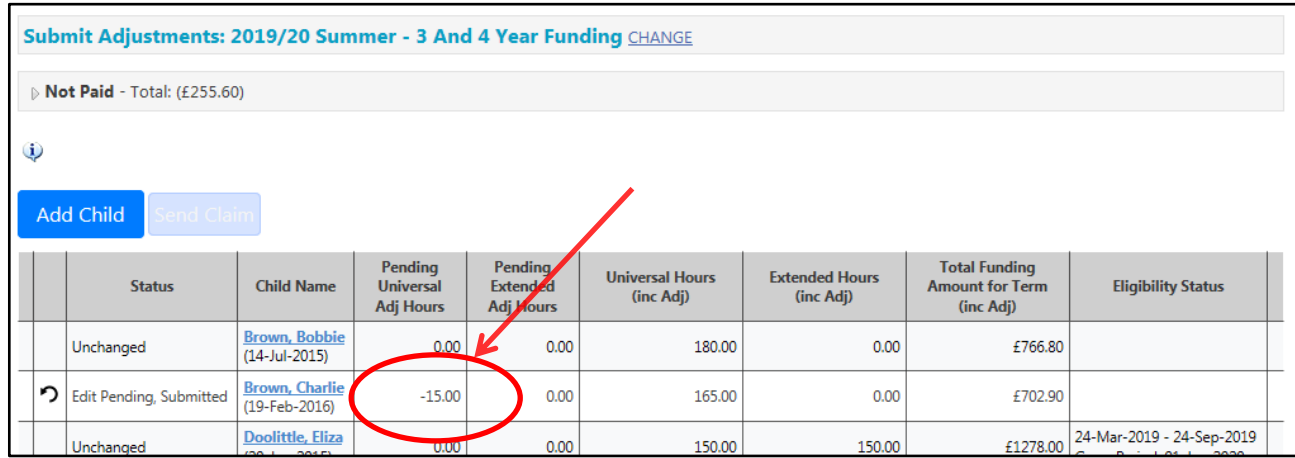

5. Sign Out

# **E – Provider Portal Report – Adjustment Summary**

#### **For full details on how to access Provider Portal Reports, please refer to Section 13**

Running this report for the selected term will provide you with details of all submitted adjustments for each child, showing the start and end dates, adjustment hours, the adjustment reason and any EYPP or DAF. It also provides a financial summary showing the funding amount